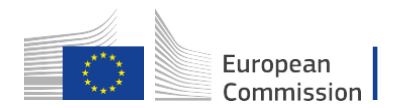

# **Taking part in an Erasmus+ international project or partnership?**

How to get your organisation registered in the system

## **First Step – Create and EU Login Account**

- Ope[n https://webgate.ec.europa.eu/cas/](https://webgate.ec.europa.eu/cas/) to get started.
- **Click on CREATE AN ACCOUNT.**

You need to provide your **first name, last name**, **work e-mail address and a security code**.

- You will receive an e-mail to confirm and complete the registration process. Click on the link.
- Choose a password to set up your account.
- For help, please refer to the Help Section for EU Login on the webpage.

The EU Login is a personalised account. If you change employer, please introduce a colleague to the process and ask them to set up a new account for future use. **Do not share your credentials!**

## **Second Step – OID or PIC?**

Join the **International Credit Mobility (ICM)** action<sup>1</sup> (de-centrally managed by E+ National Agencies)

To get started with **ICM**, new organisations from non-associated countries need to get an **Organisation ID (OID):**

1. Open the [Organisation Registration](https://webgate.ec.europa.eu/erasmus-esc/index/organisations/register-my-organisation)  [Website](https://webgate.ec.europa.eu/erasmus-esc/index/organisations/register-my-organisation) to get registered.

> The Organisation ID is mandatory for applicants and every organisation involved in an ICM application, including non-academic organisations.

- 2. Before starting your registration, **check if your organisation is already registered**. Go to REGISTER MY ORGANISATION > CHECK IF MY ORGANISATION EXISTS IN THE SYSTEM.
- 3. If your institution is not yet registered, click on REGISTER A NEW ORGANISATION below the search result. Then log in with your EU Login (see above).
- 4. Start your registration by chronologically completing the sections ORGANISATION DATA, LEGAL ADDRESS, ORGANISATION CONTACT PERSON and USERS.
- 5. All required fields are marked in blue and need to be completed to finish.

## Join any of the **actions centrally managed by the European Education and Culture Executive Agency (EACEA)**:

- Capacity Building in Higher Education, Vocational Education and Training, Youth, Sport
- Erasmus Mundus Design Measures & EM Joint **Masters**
- Jean Monnet Actions
- Virtual Exchange in Higher Education and Youth

To get started with the centrally managed **actions**, new organisations need to get a **Participant Identification Code (PIC) <sup>2</sup> :**

- 1. Open the [Portal Participant Register](https://ec.europa.eu/info/funding-tenders/opportunities/portal/screen/home)<sup>3</sup> to get registered. The REGISTRATION WIZARD will help you through the process.
- 2. To register your organisation, **you need to provide basic administrative and legal information**. Make sure that you have the relevant documents at hand.

Before starting your registration, check if your organisation is already registered. Go to HOW TO PARTICIPATE > PARTICIPANT REGISTER > SEARCH A PIC (2X) and type in your organisation data.

3. Start your registration by going to HOW TO PARTICIPATE > PARTICIPANT REGISTER > REGISTER YOUR ORGANISATION. Please find detailed information [here.](https://webgate.ec.europa.eu/funding-tenders-opportunities/display/IT/Registration+steps)

<sup>&</sup>lt;sup>1</sup> The registration steps ( $\rightarrow$  OID) are essentially based on the guidelines publishe[d here.](https://erasmus-plus.ec.europa.eu/document/erasmus-international-credit-mobility-handbook-for-participating-organisations)

<sup>&</sup>lt;sup>2</sup> The registration steps ( $\rightarrow$ PIC) are essentially based on the guidelines publishe[d here.](https://webgate.ec.europa.eu/funding-tenders-opportunities/display/OM/Registration+and+validation+of+your+organisation)

<sup>&</sup>lt;sup>3</sup> The Portal is primarily designed for the registration of organisations. If you register as an individual, only use those parts that apply to you as an individual.

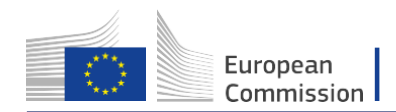

6. The Erasmus+ National Agency certifies the new organisations by checking if the data registered in the system corresponds to the organisation's legal data in their supporting documents. [**optional for participation in ICM projects**]

After completing the new registration, you will receive the **Organisation ID**. It is an 8-digit unique identifier preceded by the letter E.

**Congratulations!** You are done. The Applicant Higher Education institution located in EU27/ E+ Associated countries will now be able to include your organisation in its application form.

**Please note:** If your OID status remains "Under validation", your registration is still valid.

For ICM applications, the NA may certify your OID, but this is not a mandatory step. A certified OID is mandatory only for participation in Cooperation Partnerships in higher education (KA220-HED).

4. You do not have to complete the registration process in one session. You can enter some information, save it and continue later on. To resume your registration, go to MY ORGANISATIONS > CONTINUE REGISTRATION.

After completing the new registration, you will receive the 9-digit **Participant Identification Code (PIC)**.

**Congratulations!** This unique identifier will be used as a reference by the Executive Agency in any interaction.

**Please note:** Newly created PIC will be provisional until it they are formally validated at a later stage. The CENTRAL VALIDATION SERVICE will contact you for further steps.

**Update of details:** If at some point in the future you need to update the details provided upon registration, open the participant portal and go to MY ORGANISATIONS > ACTIONS > MODIFY ORGANISATION.

### ADDITIONAL RESOURCES

### **For decentralised actions managed by the National Agencies (NAs)**

- [Erasmus+ and European Solidarity Corps](https://webgate.ec.europa.eu/erasmus-esc/index/)  [platform \(europa.eu\)](https://webgate.ec.europa.eu/erasmus-esc/index/)
- Organisation ID [Erasmus+ & European](https://wikis.ec.europa.eu/display/NAITDOC/Organisation+ID)  [Solidarity Corps guides -](https://wikis.ec.europa.eu/display/NAITDOC/Organisation+ID) EC Public Wiki [\(europa.eu\)](https://wikis.ec.europa.eu/display/NAITDOC/Organisation+ID)
- [How to use the Erasmus and European](https://wikis.ec.europa.eu/display/NAITDOC/How+to+use+the+Erasmus+and+European+Solidarity+Corps+platform)  [Solidarity Corps platform -](https://wikis.ec.europa.eu/display/NAITDOC/How+to+use+the+Erasmus+and+European+Solidarity+Corps+platform) Erasmus+ & [European Solidarity Corps guides -](https://wikis.ec.europa.eu/display/NAITDOC/How+to+use+the+Erasmus+and+European+Solidarity+Corps+platform) EC [Public Wiki \(europa.eu\)](https://wikis.ec.europa.eu/display/NAITDOC/How+to+use+the+Erasmus+and+European+Solidarity+Corps+platform)
- [Erasmus+ and European Solidarity Corps](https://wikis.ec.europa.eu/display/NAITDOC#deck1-1996496410)  guides - [Erasmus+ & European Solidarity](https://wikis.ec.europa.eu/display/NAITDOC#deck1-1996496410)  Corps guides - [EC Public Wiki \(europa.eu\)](https://wikis.ec.europa.eu/display/NAITDOC#deck1-1996496410)

### ADDITIONAL RESOURCES

**PIC | For actions managed centrally by the European Education and Culture Executive Agency (EACEA)**

- Your key to EU grants and tenders: the [Participant Identification Code \(PIC\) -](https://www.youtube.com/watch?v=VuNl478WEtU) [YouTube](https://www.youtube.com/watch?v=VuNl478WEtU)
- [Registration and validation of your](https://webgate.ec.europa.eu/funding-tenders-opportunities/display/OM/Registration+and+validation+of+your+organisation)  organisation - [Online Manual -](https://webgate.ec.europa.eu/funding-tenders-opportunities/display/OM/Registration+and+validation+of+your+organisation) Funding [Tenders Opportunities \(europa.eu\)](https://webgate.ec.europa.eu/funding-tenders-opportunities/display/OM/Registration+and+validation+of+your+organisation)